# 目录

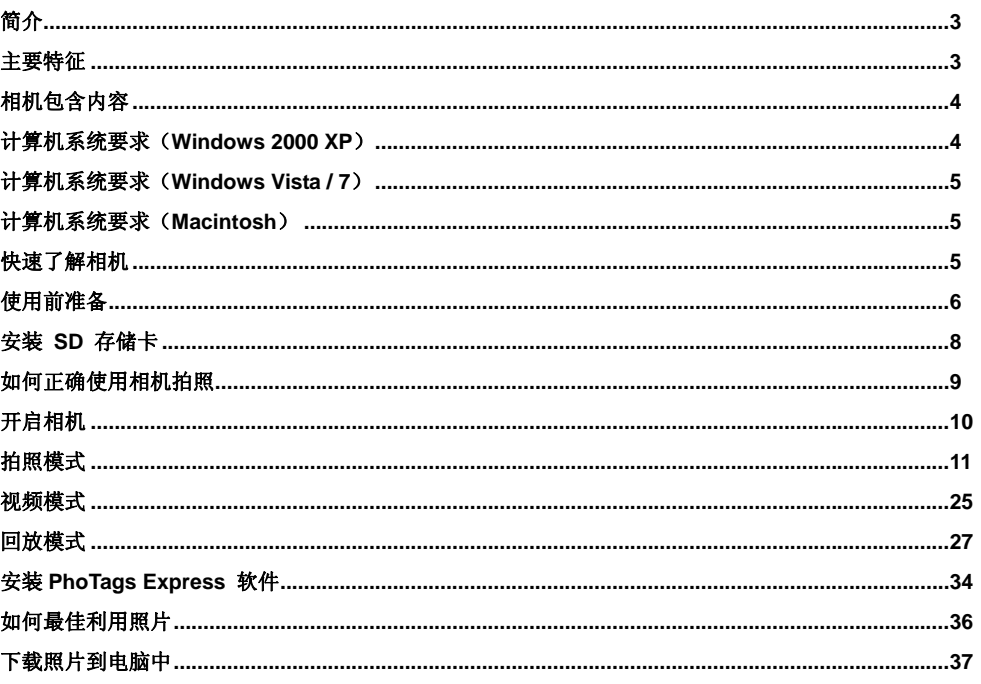

 $\overline{1}$ 

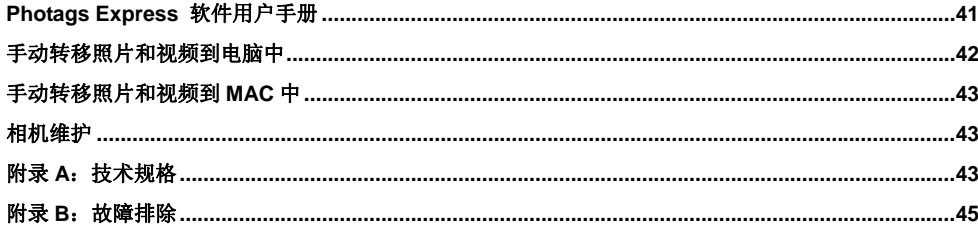

 $\overline{c}$ 

# 关于本手册

我们已尽力确保本手册的内容是正确的和最新的。但是不保证所有内容均正确无误。如果本手册的内容与 数码相机不符,请以数码相机为准。我公司保留变更内容或技术规格而无需事先通知的权利。如果附件与 实际产品包内的物品不符,请以实际产品包为准。

# 简介

感谢您购买此款 1200 万像素的光学变焦数码相机。 拍摄高质量图片和视频的所有功能都包含在此款相机中。此相机也可被当作移动磁盘使用,最高可支持 32GB 的 SD 卡。 请在使用前认真阅读使用手册,以便更好的使用相机。

# 主要特征

- 视频分辨率:1280x720 像素(720P)、640x480 像素(VGA)、320x240 像素(QVGA)
- y 1200 万像素的数码相机,拥有 9 种数码分辨率选择:

14M、12M、10M、8M、7M(HD)、5M、3M、2M(HD)、VGA

- y 2.7 英寸液晶显示屏
- 3X 光学变焦
- 4X 数字变焦
- y 电子防抖
- 人脸优先
- y 笑脸拍摄
- 连拍

- SD 存储卡最高可支持 32GB
- 内置闪光灯
- PhoTags Express 软件可对照片进行管理和优化,支持照片打印以及通过电子邮件等方式发送照片

# 相机包含内容

- 数码相机
- PhoTags Express 软件安装 CD
- USB 数据线
- 使用说明书
- 相机挂绳
- y 相机袋
- 锂电池
- y 充电器
- y 保修卡

# 计算机系统要求(**Windows 2000 XP**)

为了能够将照片和视频下载到计算机中,需要以下最低配置:

- 与 2000 XP 系统相匹配的奔腾 III 处理器
- 128 MB 内存, 150MB 可用磁盘空间

- 可用 USB 接口
- CD-ROM 驱动器
- 建议采用 1024 x 768 屏幕分辨率
- 16 比特彩色或更高的显示适配器

# 计算机系统要求(**Windows Vista / 7**)

为了能够将照片下载到计算机中,需要以下最低配置:

- Windows Vista 或 7
- 800MHz 处理器和 512 MB 系统内存
- 20GB 硬盘和至少 15GB 可用空间
- 支持超级 VGA 图形数组
- 可用 USB 接口
- CD-ROM 驱动器

# 计算机系统要求(**Macintosh**)

- y Power Macintosh G3 500 MHz 或者更高配置:
- Mac OS X 版本或 10.5.x 或更高版本
- 128 MB 或更多的可用系统内存 (建议使用 256 MB), 150 MB 可用磁盘空间
- y 800 x 600 或更高分辨率的显示器,以便显示数百万像素

# 快速了解相机

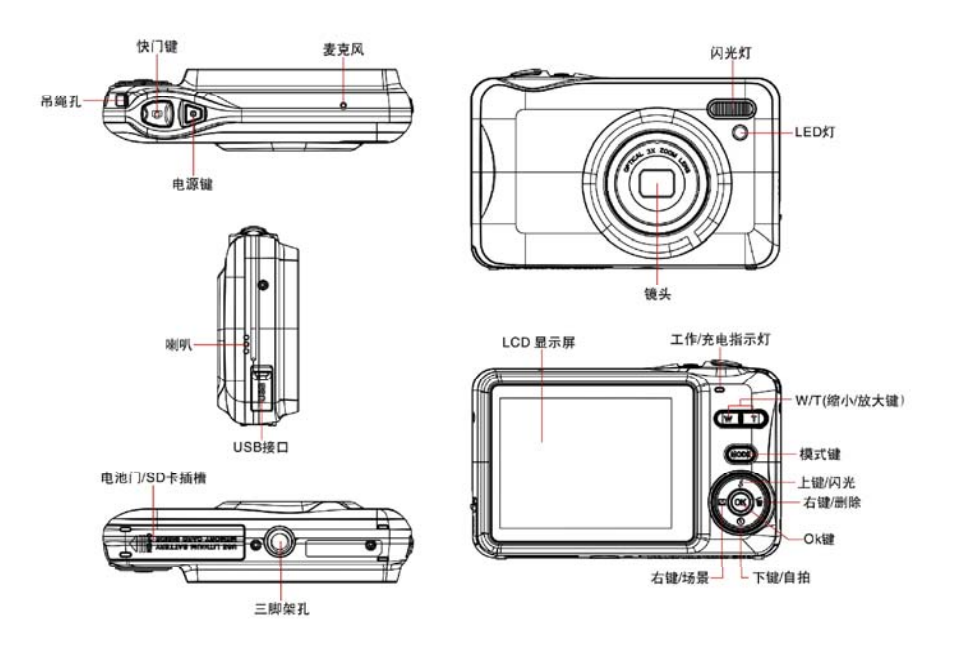

# 使用前准备

安装锂电池

### 请在使用前插入一块锂电池,按下图正确的安装锂电池:

1. 打开位于相机底部的电池门。

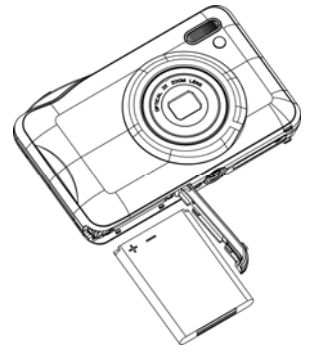

- 2. 按照正确的电池极性插入锂电池。
- 3. 关闭电池门。
- 4. 开机后电池电量的符号显示在LCD屏的右下角。

满格电量 中等电量 电量不足

注意:

- 1. 请用 USB 数据线连接相机至电脑进行充电,红色的 LED 灯亮起表明您的相机正处于充电模式,充电 完成后 LED 灯将自动熄灭。
- 2. 当相机电池电量过低时,"电量低"信息将显示在 LCD 屏上,几秒钟后相机将自动关机。

- 3. 长时间不使用相机时请取出电池。
- 4. 请在关机前将测试照片下载至电脑中,否则会丢失。
- 5. 此相机不适合拍摄任何条码。

# 安装 **SD** 存储卡

请在使用前插入一张 SD 卡, 此款相机最高可支持 32GB 的 SD 卡。 插入的 SD 卡会增大相机的内存,因此不需将测试照片或视频转移到电脑中。

- 1. 在相机底部找到 SD 卡插槽。
- 2. 正确安装 SD 卡,如下图所示:

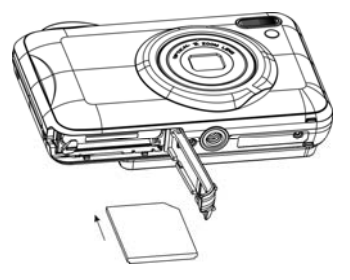

- 3. 当听到"哒"的一声响时,表示 SD 卡已被正确安装,此图标"SD"将在开机后出现在 LCD 屏上。
- 4. 一旦 SD 卡安装后, 所有拍摄的照片都会保存在 SD 卡中。
- 5. 确认 SD 卡未被锁定,否则图片将无法转移。

### 注意**:**

- 1. 有限的内置内存只可拍摄少量的测试照片,当相机电量不足导致自动关机或电池被移动时,照片将丢 失,请在关机前下载完照片。
- 2. 如果相机中存在照片,插入 SD 卡后,"复制到卡是或否"信息将出现在 LCD 显示屏上。
- 3. 格式化将会删除所有的数据包括 SD 卡中被保护的数据。
- 4. 格式化时请不要移动 SD 卡,以免损坏 SD 卡,导致其不再可用。
- 5. 当内存已满时,请下载 SD 卡中的视频或照片到电脑中,然后删除 SD 卡中的照片和视频去获得内存 以备继续使用。

# 如何正确使用相机拍照

按电源键激活光学变焦镜头。 平稳正确的握住相机如下图所示: 注意:开机后请勿触摸镜头,否则有损相机。

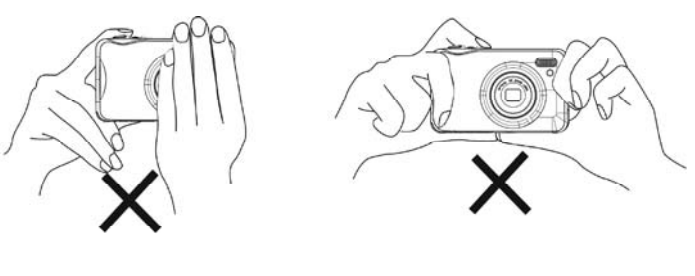

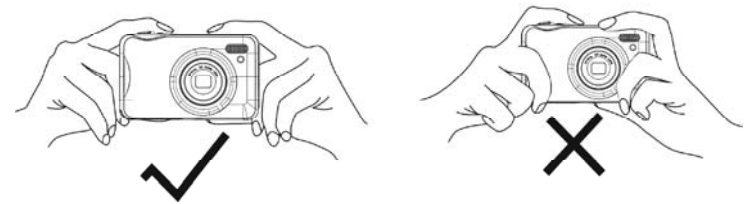

# 开启相机

### 开机

按电源键开启电源,光学变焦镜头往外延伸,表示相机此时已经可以使用。

### 关机

按电源键关机,当电池电量不足时此红色图标 ■■■■ 显示在 LCD 屏上,相机将在几秒后自动关机。

# 模式选择

您的数码相机支持三种模式:拍照模、视频模式和回放模式。

- • 拍照模式可以拍摄静止图像, 调整相机的设置。
- ■ 视频模式可以录制视频。
- ▶ 回放模式可以浏览照片和视频,也可以删除、旋转、保护、剪切和打印照片。

如需选择模式,请按照以下步骤操作:

- 1. 开机时默认设置—拍照模式出现在显示屏上。
- 2. 按模式键来切换这三种模式。
- 3. 拍照模式时此图标 LUN将出现在 LCD 显示屏的左上方。视频模式和回放模式时 LAN 此图标和

此图标将出现在显示屏的左上方。

# 拍照模式

开机的默认设置为拍照模式。

### 拍照

- 1. 通过 LCD 屏的对焦来拍照。
- 2. 抓稳相机按快门键即可拍照。
- 3. 轻按快门键等待相机对焦。

- 4. 对准的物体将出现在 LCD 屏中的白色框架的中心。
- 5. 当框架变绿时按快门键,照片将被拍摄。
- 6. 相机将拍摄的照片保存到内存卡时略有延迟。

每拍一张照片后 (相机返回图标模式) LCD 屏上会都会显示一个数字,表示相机还可以拍摄多少张该分 辨率的照片。

- 当相机内存已满时,LCD 屏上会显示此信息:"请插入一张卡将可以拍更多的照片文件!"
- 请按描述中的操作用 Photags Express 软件下载照片"下载照片和视频到电脑中"然后删除 SD 卡中的数据获得内存或者换另外一张内存卡以备继续使用。

注意: 请在正常使用相机前插入一张 SD 卡,有限的内置内存仅可拍摄少量的测试照片。

# 光学变焦

您可以通过光学变焦 3 倍放大所拍摄的物体, 按 W/T 键缩小或放大。

注意: 在使用此功能时,相机将自动调节镜头, 请勿触摸镜头。

### 数字变焦

您可以通过数字变焦 4 倍放大所拍摄的物体, 按 W/T 键缩小或放大。

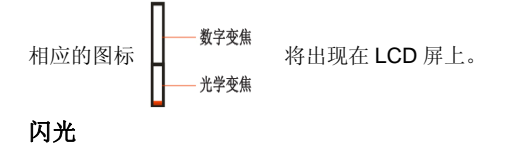

在阴暗环境下,最好使用相机的内置闪光灯,在背光条件下,也可以使用闪光灯。

闪光灯关闭 ▼ 强制闪光 ▼ 自动闪光   ④ 红眼减少 设置闪光:

闪光功能仅可在远拍模式▲下使用。

- 1. 按闪光/上键。
- 2. 强制闪光图标 ✿ 将出现在 LCD 屏上。
- 3. 同时红色 LED 灯开始闪烁,表示自动闪光已开启。
- 4. 再次按闪光键,此图标 <sup>5A</sup> 会出现在 LCD 屏上,表示自动闪光已开启。 如果闪光灯未准备就绪,红色的 LED 灯亮,同时此图标 4\$ 将重复闪烁,等待闪光灯就续以备拍照。 注意: 如果电量过低不足使用闪光功能, "电量低"提示语将出现在 LCD 屏上。
- 5. 按闪光键直到此图标 (≌) 出现在 LCD 屏上表示红眼减少功能已开启。
- 6. 请按闪光键直到 67 此图标再次出现,表示闪光功能已关闭,默认设置为闪光灯关闭。

### 快捷键

本款相机有四种快捷键方便更快的进入设置:场景(左键)、自拍(下键)、删除(右键)、闪光(上键)

按相关的键将有如下相关的设置选项:

- 场景: 9 种情景选项可供您选择: 自动、夜间人像、夜景、人像、风景、运动、派对、海滩、高灵敏度。
- 自拍: 按自拍键切换四种出现在 LCD 屏上的自拍选项: 2 秒、5 秒、10 秒、关闭。

- •• 删除: 按删除键删除最后一次拍摄的照片或视频。
	- 1. 请按删除键右键 1m 。
	- $2<sup>2</sup>$ . 此照片的删除信息"是"或"否"将出现在 LCD 屏上。
	- 3. 按左/右键选择"是"删除照片或"否"取消。
	- 4. 按 OK 键确认,如果选择是,最后一张照片将被删除。
- 闪光
	- 1. 按上键直到此图标◆出现在 LCD 显示屏上。
	- 2. 重复按上键直到此图标 4出现在 LCD 显示屏上。表示自动闪光功能已开启,如果闪光灯没准备好, LED 灯将会亮起,此图标 \$A将闪烁直到闪光灯准备就绪可以拍照。
	- 3. 重复按上键直到此图标出现在CQLCD 显示屏上,表示红眼减少功能已开启。
	- 4. 重复按上键直到此图标 @ 出现,表示闪光灯关闭。

### 场景选择

此款相机支持多种不同的场景模式,可满足不同环境的拍摄需求,场景包含如下:自动、夜间人像、 夜景、人像、风景、运动、派对、海滩或高灵敏度。

根据当前的光照条件和环境来选择需要的场景。

- 1. 按 OK 键或者场景 (左键)。
- 2. 按右/左键选择场景图标 ||AN||,场景菜单将会出现在 LCD 显示屏的中心,按上/下键选择需要的选项。 自动 ■■ 夜间人像 ■△ 夜景
	- 人像 乙乙乙 风景 乙二乙二乙二乙

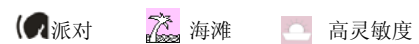

3. 按 OK 键确认, 保存并退出相机模式。

4. 相应的图标将出现在 LCD 屏的左上方。

# 影像尺寸

图像大小和质量决定了可拍摄图像的数量和每张图像所占的空间。图像质量越好,所占空间越大。图 像的大小和质量还影响有效打印的最大尺寸。设置如下:

- 1. 按 OK 键。
- 2. 按右/左键选择 1V11M图标。
- 3. 图像的大小菜单将会出现在 LCD 显示屏的中心, 按上/下键选择大小: 14M、12M、10M、8M、7M(HD)、5M、3M、2M(HD)、VGA
- 4. 按 OK 键确认, 保存并退出相机模式。
- 5. 相应的图标将出现在 LCD 屏的最上方。

# 注意:

- 1. 如果选择 3M 或者更大的图像, 请插入 SD 存储卡。
- 2. 此款相机有两种高清图片大小选择"7M"和"2M"。

# 防抖动

本款数码相机有防抖功能,避免拍摄时因抖动而导致照片模糊,所以无需三脚架即可拍摄高质量的照 片。

- 1. 按 OK 键。
- 2. 按右/左键选择 【"】儿收图标。
- 3. 防抖动菜单将会出现在 LCD 显示屏的中心, 按上/下键选择防抖动开或关。
- 4. 按 OK 键确认, 保存并退出相机模式。
- 5. 相应的图标将出现在 LCD 屏的底部。

### 微距

本款相机有近拍/远拍功能,能捕捉物体在近于 80cm 以及远距离内的拍摄。

- 1. 按 OK 键。
- 2. 按右/左键选择 ♪ 此图标。
- 3. 微距的菜单将会出现在 LCD 显示屏的中心, 按上/下键选择微距功能开或关。
	- $\bullet$ : 近拍开
	- : 近拍关
- 4. 按 OK 键确认, 保存并退出相机模式。
- 5. 相应的图标将出现在 LCD 屏的顶部。
- 注意: 相机的默认设置是远拍模式。

### 人脸优先

本款相机有人脸优先功能,能拍出高质量人像的图片。

- 1. 按 OK 键。
- 2. 按右/左键选择 !!此图标。

- 3. 人脸优先的菜单将会出现在 LCD 显示屏的中心, 按上/下键选择人脸优先功能开或关。
- 4. 按 OK 键确认, 保存并退出相机模式。
- 5. 相应的图标将出现在 LCD 屏的底部。

#### 笑脸拍摄

您可以在不按任何按键的情况下捕捉到笑脸。

- 1. 按 OK 键。
- 2. 按右/左键选择 ♥ 此图标。
- 3. 按上/下键选择开或关。
- 4. 按 OK 键确认, 保存并退出相机模式。
- 5. 此功能开启后,相机捕捉到的笑脸将被自动保存。

### 连拍

通过此功能,您可以在按下快门键后一次完成 6 张照片的拍摄。

- 1. 按 OK 键。
- 2. 按右/左键选择 一此图标。
- 3. 按上/下键选择开或关。
- 4. 按快门键相机将自动连拍 6 张照片(此功能已开启)。
- 5. 按 OK 键确认, 保存并退出相机模式。

### 测光

通过此功能根据所需的光照条件选择最佳点拍摄照片。

- 1. 按 OK 键。
- 2. 按右/左键选择|└┚|此图标。
- 3. 测光的菜单将会出现在 LCD 显示屏的中心, 按上/下键选择中央重点曝光、AIAE 平均曝光、单点自动 曝光。
- 4. 按 OK 键确认, 保存并退出相机模式。
- 5. 相应的图标将出现在 LCD 屏的底部。

### 对焦

通过此功能选择一个最佳的对焦方式完成拍摄。

- 1. 按 OK 键。
- 2. 按右/左键选择 十十 此图标。
- 3. 对焦的菜单将会出现在 LCD 显示屏的中心,按上/下键选择中心对焦、多点对焦。
- 4. 按 OK 键确认, 保存并退出相机模式。
- 5. 相应的图标将出现在 LCD 屏的底部。

# 自拍

通过此功能延迟按下快门键与实际拍照之间的时间,以便将自己拍摄入照片。建议使用三脚架或将相 机放置在平稳的地方进行自拍。

- 1. 按 OK 键。
- 2. 按右/左键选择 11处比图标。
- 3. 自拍的菜单选项将出现在 LCD 屏的中心, 按上/下键选择自拍的时间选项。

- 4. 按 OK 键确认, 保存并退出相机模式。
- 5. 相应的图标将出现在 LCD 屏的顶部。
- 6. 当按下快门键进行拍照时,自动定时器的 LED 指示灯将会闪烁 2、5 或 10 秒(根据您的选择决定) 直至拍完为止。

## 设置

此款相机有 13 种设置选项:曝光、感光度、白平衡、尖锐度、图象质量、数字变焦、设置日期、按键 声音、自动关机、语言、频率、格式化、默认设置和取消。

- 1. 按 OK 键。
- 2. 按右/左键选择 此图标。
- 3. 设置的菜单将出现在 LCD 屏的中心, 按上/下键选择其中的一个选项。

## 曝光

此设置可以调整照片的亮度。

- 1. 按 OK 键。
- 2. 从出现的菜单中按上/下键选择曝光值(从+ 3 到-3)。
- 3. 按 OK 键确认, 保存并退出相机模式。
- 4. 相应的曝光值图标将出现在 LCD 屏的底部。

### 感光度

这是一个专用功能,当光源不理想时,可以通过该功能对光线条件进行补偿。闪光灯或三脚架将是进行光 线补偿的首选,其次才是 ISO。请在使用 ISO 敏感度时选择低数值的 ISO,以免光斑出现在照片中。

- 1. 按上/下键选择设置菜单中的 ISO 选项。
- 2. 按 OK 键。
- 3. 从出现的菜单中按上/下键选择 ISO 值。
- 4. 按 OK 键确认, 保存并退出相机模式。
- 5. 相应的图标将出现在 LCD 屏的底部。

### 白平衡

此功能可以根据光源颜色调整照片的颜色。

- 1. 按上/下键选择设置菜单中的白平衡选项。
- 2. 按 OK 键。
- 3. 从出现的菜单中按上/下键选择白平衡选项:
- 4. 【『『自动 弘寿 白天 』『明天 『『『黄光灯 『�� 钨丝灯
- 5. 按 OK 键确认, 保存并退出相机模式。
- *6.* 照片将根据您的选择来调整白平衡。

#### 尖锐度

此项设置可以调整图像的锐化度,使图像的边缘清晰度更高或更低。

- 1. 按上/下键选择设置菜单中的尖锐度。
- 2. 按 OK 键。
- 3. 从出现的菜单中按上/下键选择尖锐度选项。

- 4. 按 OK 键确认, 保存并退出相机模式。
- **5.** 照片将根据您的选择来调整尖锐度。

#### 图象质量

图像的质量也会影响到可拍摄图像的数量。超清晰意味着只能拍摄少量图像,但图像的质量高,默认设置 为清晰。

- 1. 按上/下键选择设置菜单中的图象质量选项。
- 2. 按 OK 键。
- 3. 从出现的菜单中按上/下键选择图象质量选项。
- 4. 按 OK 键确认, 保存并退出相机模式。
- 5. 相应的图标将出现在 LCD 屏的左下角。

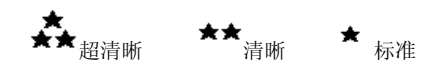

#### 数字变焦

您可以设置数字变焦功能开启或关闭。

- 1. 按上/下键选择设置菜单中的数字变焦选项。
- 2. 按 OK 键。
- 3. 按上/下键选择开或关。
- 4. 按 OK 键确认, 保存并退出相机模式。

### 设置日期

此项功能可以设置出现在照片上的系统时间。

- 1. 按上/下键选择设置菜单中设置日期选项。
- 2. 按 OK 键。
- 3. 从出现的菜单中按上/下键选择日期选项。
	- 选择开后,系统日期会显示在所拍摄的照片上。
	- 选择关后,系统日期将不会显示。
	- 选择"设置日期"后,设置日期选项出现在 LCD 屏上,可以设置出现在照片中的系统日期。

#### 设置日期:

- 1. 按上/下键选择设置日期选项。
- 2. 按 OK 键。
- 3. 按右/左键选择加亮部分的年、月、日、时、分、秒和设置格式。 按上/下键设置日期、时间和格式。

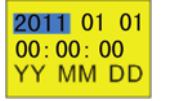

**4.**  按 OK 键确认保存并退出。

#### 按键声音

此功能可以设置相机操作时的提示音。

1. 在设置菜单中按上/下键选择按键声音的选项。

- 2. 按 OK 键。
- 3. 按上/下键选择开或关。
- 4. 按 OK 键确认保存并退出相机模式。

### 自动关机

默认设置为相机闲置达一分钟将自动关机。设置如下:

- 1. 按上/下键选择设置菜单中的自动关机选项。
- 2. 按 OK 键。
- 3. 从出现的菜单中按上/下键选择自动关机的选项。
- 4. 按上/下键选择一个相机自动关机的时间。

注意: 如果选择不关机, 那么直到电量用尽或手动关闭电源时相机才会关机。

5. 按 OK 键确认, 保存并退出相机模式。

### 语言

此款相机支持多种国家的语言。

- 1. 按上/下键选择设置菜单中的语言选项。
- 2. 按上/下键选择要使用的语言。
- 3. 按 OK 键确认保存并退出。

### 频率

根据当地环境选择适合的频率。一般来说,60HZ 适用于美国,50HZ 适用于中国和欧洲,默认设置为 50HZ。 1. 按上/下键选择设置菜单中的频率选项。

- 2. 按 OK 键。
- 3. 从出现的菜单中按上/下键选择频率选项。
- 4. 按 OK 键确认, 保存并退出相机模式。

## 格式化

此功能将对存储卡进行格式化,删除内存中的所有文件,包括受保护文件。

注意**:** 请慎用此功能,一旦格式化,所有储存在卡中的文件都会被删除,在格式化前将图片转移到电脑中。

- 1. 按上/下键选择设置菜单中的格式化选项。
- 2. 按 OK 键。
- 3. 按上/下键选择 OK。
- 4. 按 OK 键确认。
- 5. 格式化信息将出现:

# 格式化

# 是否

- 6. 按右/左键选择"是"格式化,"否"退出。
- 7. 按 OK 键确认开始格式化。
- 注意: 一旦 SD 卡被格式化, 所有的图片都会被删除并返回相机模式。

### 默认设置

您可以设置相机为恢复默认设置。

- 1. 按上/下键选择设置菜单中的默认设置选项。
- 2. 按 OK 键。
- 3. 按上/下键选择确认。
- 4. 按上/下键选择 OK 确认执行默认设置或按取消退出。
- 5. 如果选择确认,默认设置信息将出现:

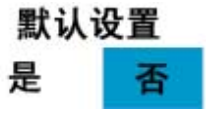

- 6. 按右/左键选择"确认"默认设置或"取消"退出菜单。
- 7. 按 OK 键确认默认设置。

# 视频模式

按模式键选择视频模式。

- 注意: 请在录制视频前插入 SD 卡。
- 当此图标 D■■ 出现在 LCD 屏的左上方时表明相机处于视频模式。
- 1. 准备要录制的物体。
- 2. 按快门键开始录制视频。
- 3. 已录制的时间将出现在 LCD 屏的右上方, 同时此图标 会闪烁。
- 4. 按快门键停止录制,此文件将被保存为 AVI 格式。

### 注意:

- 1. 您可以在回放模式下播放此 AVI 文件,或采用媒体系统播放器快速播放视频。
- 2. 此相机有音频功能,当相机录制视频的同时也会记录声音,您可以在电脑中播放此声音。
- 3. 此相机录影过程中,按 W/T 键无变焦功能,变焦功能仅限拍照模式和未录影前使用。 在视频模式下有三种设置选项:白平衡、尺寸大小和微距。

### 白平衡

您可以选择五种不同的白平衡拍摄视频。

- 1. 按 OK 键。
- 2. 按右/左键选择此图标 WB 。
- 3. 从出现的菜单中按上/下键选择白平衡选项:

# 自动 �� 白天 �� 阴天 <mark>Zoo</mark> 荧光灯 �� 钨丝灯

- 4. 按 OK 键确认保存并退出视频模式。
- 5. LCD 屏会根据选择调整屏幕的亮度。

### 尺寸大小

此款相机支持 <sup>3</sup> 种视频分辨率:1280x720(720P)像素、640x480 (VGA)像素、320x240 (QVGA)像素。

- 1. 按 OK 键。
- 2. 按右/左键选择 HTH此图标。
- 3. 从出现的菜单中按上/下键选择尺寸大小:

- 720P 1280x720
- VGA 640x480
- QVGA 320x240
- 4. 按 OK 键确认保存并退出视频模式。
- 5. 相应的图标将出现在 LCD 屏的顶部。

### 微距

本款相机有近拍和远拍功能,能完成在近于 80cm 以内以及远距离的拍摄。

- 1. 按 OK 键。
- 2. 按右/左键选择 7此图标。
- 3. 按上/下键选择微距功能开或关。
	- $\bullet$ : 近拍开
	- :近拍关
- 4. 按 OK 键确认, 保存并退出相机模式。
- 5. 相应的图标将出现在 LCD 屏的顶部。

# 回放模式

按模式键进入回放模式。

当此图标 ▶ 出现在 LCD 屏的左上角时表明相机处于回放模式中。

您可以浏览已经拍摄到相机中的图片和视频。在回放模式中旋转、保护、删除、和裁剪图片、保护和删除

视频短片,也可以直接通过打印机打印照片。

注意: 如果相机中没有照片或视频, "文件不存在"的信息将显示在屏幕上。请按模式键返回拍照模式拍摄 照片或返回视频模式录制视频。

### 全屏显示缩略图

当相机处于回放模式时很多缩略图片将出现在 LCD 屏上。

- 1. 按 W (缩小) 键。
- 2. 缩略图将被打开。
- 3. 按上/下/左/右键选择缩略图中的图片或视频短片。
- 4. 按 OK 键显示图片或视频全屏。

#### 放大或缩小照片

- 1. 选择一张 JPEG 格式的照片。
- 2. 此图标 ▶将显示在 LCD 屏的左上角。
- 3. 按 T 键 4 倍放大照片。
- 4. 按上/下/左/右键操作照片。
- 5. 按 W 键还原照片。

### 静止照片的操作

在缩略图中选择一张图片或按右/左键逐个浏览选择图片。 选择一张需要旋转、保护、删除、裁剪或打印的照片。

### 旋转

此功能只可用于储存在 SD 卡中的图片。

- 1. 按 OK 键。
- 2. 按右/左键选择 D旋转选项。
- 3. 从出现的菜单中按上/下键选择旋转选项:
- 4. 按 OK 键确认需要旋转的度数。
- 5. "旋转 &保存"信息将出现在屏幕上,请在选择后耐心等待几秒。
- 6. 被旋转的图片已被保存。

#### 注意:

- 1. 不可选择被锁定的文件,如果试图旋转被锁定的文件"文件已写保护"信息将出现屏幕上。
- 2. 如果相机内没有插入 SD 卡, "无卡"信息将显示在 LCD 屏上。

# 保护

- 您可以保护照片和视频文件,防止意外删除。
- 1. 按 OK 键。
- 2. 按右/左键选择 ●━┳ 保护选项。
- 3. 从出现的菜单中按上/下键选择保护选项。
- 4. 按 OK 键确认。
- 5. 如果选择锁定,锁定图标 0—π 将显示在屏幕上。
- 注意: 解锁当前文件参照步骤 1 到步骤 4, 选择解锁后按 OK 键解锁当前文件。

### 删除

您可以随时删除不想要的照片和视频,以获得内存。可以一次删除一个图像或视频,或立即删除目前在记 忆卡中保存的所有未受保护的照片和视频。

- 1. 按 OK 键。
- 2. 按右/左键选择 | 文 | 删除选项。
- 3. 按上/下键选择"删除此图片"删除当前图片。选择"全部"删除所有的不受保护的图片,按取消退出 删除选项。
- 4. 按 OK 键确认。
- 5. 删除确认信息将出现。
- 6. 按右/左键选择"是"或"否"。
- **7.**  按 OK 键确认并删除文件。
- 谨慎:1.您无法删除被锁定的文件。

2.所有储存在 SD 卡中的未被保护的文件都会被删除,请在删除前将它们下载到电脑中。

# 裁剪

剪切图片,只显示图象的某一特定部分或突出某些焦点,然后将图片裁剪的部分作为新照片进行保存。 注意**:** 只有存储在 SD 卡中的照片才可被裁剪。

- 1. 按 OK 键。
- 2. 按右/左键选择裁剪 | **[14** | 选项。
- 3. 按上/下键选择裁剪或取消。
- 4. 按 OK 键。

- 5. 如果选择"剪切",一个蓝色的剪切矩形会出现在照片上。
- 6. 按 W/T 键决定裁剪的区域。
- 7. 按上/下/左/右键决定需要裁剪的区域范围。
- 8. 按快门键确认,裁剪图标将会显示,按 OK 键退出。
- 9. 裁剪的照片将以新的照片保存在 SD 卡中。

#### 打印

此款相机允许您使用打印机来打印照片。

- 1. 在回放模式下,按左/右键选择一张要打印的照片。
- 2. 按 OK 键。
- 3. 按右/左键选择打印菜单 | <mark>/'</mark> 。
- 4. 按上/下键选择打印照片或按取消退出菜单。
- 5. 按 OK 键进入打印模式。
- 6. "请链接设备"信息将出现在 LCD 屏上。
- 7. 用 USB 数据线连接相机到兼容的打印机上开始打印。
- 8. 如果选择"这张照片",会有五种选项供您选择:
- a) 按 OK 键并按 OK 开始打印。
- b) 按上/下键选择取消并退出菜单。
- c) 按上/下键选择打印张数的菜单。
- d) 从"这张照片"的菜单中按上/下键选择纸张布局,此选项为默认设置选项。

- e) 从"这张照片"的菜单中按上/下键选择"大小",可以设置打印的大小。
- 9. 选择打印的照片,请从菜单中选择"选择照片"选项。 然后选择"选择"按 OK 键确认,同时您也选择可以其他照片。
	- i. 按 OK 键一次,此图标 -- 将显示在 LCD 屏的左边,再次按 OK 键,将会取消打印。 如果按上/下键,您将停留在选择照片的菜单中。
	- ii. 安左/右键浏览照片,按 OK 键确认打印,打印图标 【1】将出现在被选择的照片上。
- *10.* 当打印完成时,按 OK 键将返回打印菜单。

### 播放 **AVI** 文件

- 1. 在回放模式中, 按左/右键选择一个 AVI 格式的视频文件播放。
- 2. 您也可以按 W 键进入缩略图,选择一段视频,视频文件有此图标 上土 按 OK 键全屏显示该视频。
- 3. 按快门键播放当前 AVI 文件。
- 4. 视频播放过程中, 按 W/T 键可以控制音量大小 ( 按 W 键减小音量, 按 T 键增大音量 )。
- 5. 按上键停止播放并返回回放模式。
- 6. 按快门键暂停播放。
- 注意: 仅仅只有图片和视频可以被保护, 防止意外的删除。

### 保护

您可以按锁定选项保护视频短片防止意外删除。

- 1. 按 OK 键。
- 2. 按右/左键选择保护 ← 选项。

- 3. 从出现的菜单中按上/下键选择保护选项。
- 4. 按 OK 键。
- 5. 如果选择锁定,锁定图标 0—π 将出现在 LCD 屏中该视频的顶端。

注意: 解锁当前文件请参照步骤 1 到步骤 4, 选择解锁后按 OK 键解锁当前文件。

#### 删除

您可以随时删除不想要的照片和视频,以获得内存。可以一次删除一张图片或视频,或立即删除目前在存 储卡中所有未受保护照片和视频。

- 1. 按 OK 键。
- 2. 按右/左键选择删除 IXI选项。
- 3. 按上/下键选择 "删除此影片"删除当前选择的视频。选择"全部"删除所有的不受保护的文件,按 取消退出删除选项。
- 4. 按 OK 键确认。
- 5. 删除确认信息将出现。
- 6. 按右/左键选择"是"或"否"。
- 7. 按 OK 键确认并删除文件。
- **谨慎: 1**.您无法删除被锁定的文件。

2.如果选择删除所有文件,所有存储在 SD 卡中的未被保护的文件都会被删除,请在删除前将它们 下载到电脑中。

# 安装 **PhoTags Express** 软件

注: 请确认相机没有连接到电脑上。 将软件光盘插入到计算机中,几秒后,屏幕上将显示安装主窗口。 您可以在此安装主窗口:"安装 AP"、"安装 DirectX"、"浏览光盘" 以及"退出"。

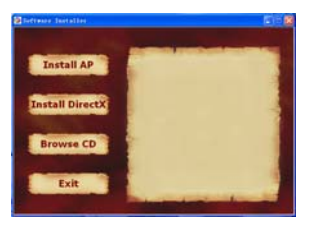

安装 Photags Express Install AP:安装 AP Install DirectX:安装 DirectX Browse CD:浏览光盘 Exit:退出 点击"安装 Photags Express"开始安装过程。语言窗口将显示在屏幕上,您可以选择想使用的语言。

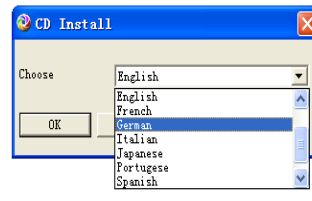

然后安装程序窗口将被显示如下。

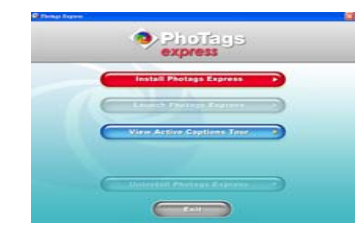

当点击"安装 Photags Express"钮之后, 将会显示出一些窗口, 帮助完成安装。按照说明进行操作, 然后 点击由软件默认的若干按钮。

在线注册

点击"在线注册"按钮,进行注册。或者您可以直接点击"继续",以便下次进行注册。

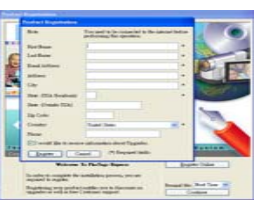

在进行此操作之前,您需要连接到互联网。 本步骤完成之后,主窗口将会出现在屏幕上。

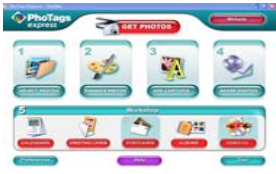

# 如何最佳利用照片

1、选择照片

选择从相机中下载的照片,并在软件中对其进行编辑。

2、编辑照片

从主窗口点击"优化照片","添加标题",以便编辑理想的照片。

3、分享照片

通过"电子邮件"共享照片,通过"印刷"和"创建 HTML 网页"进行在线上传。

4、工作室

在标准相纸上创建"日"、双面"贺卡"和"明信片"。您可以购买"相册" 和"视频光盘"。这是另外两个全天在线使用的工作站程序, 您可以使用 他们创建照片相册,或 CD 幻灯片,以通过电脑查看,或创建 VCD 幻灯 片, 以通过 DVD 播放器在电视上观看。

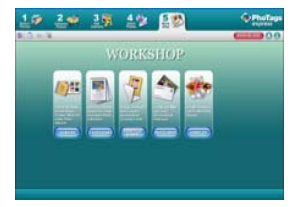

# 下载照片到电脑中

打开数码相机,用 USB 线将其正确地连接到计算机, "MSDC"将会显示 LCD 屏上。电脑屏幕上将显示如 (可移动磁盘 <sup>H</sup>:)下窗口:

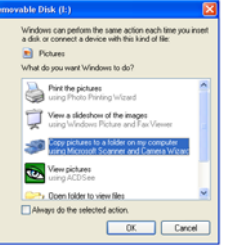

使用微软扫描仪和照相机向导,将图片复制到我的电脑中的一个文件夹里。 注:现在您可以采用以下两种方法,将照片复制到计算机中: 1、直接从窗口下载照片。

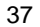

选择可移动磁盘(H:)窗口上的"复制图片到我的电脑上的某个文件夹"。当您点击"OK"之后,屏幕上 会逐步地显示一些窗口,您只需要按照说明进行操作,然后按以下由系统默认的若干按钮,以完成数据传 输。

#### 您也可以:

- 1、点击窗口操作系统中的启动按钮。
- 2、点击桌面上的我的电脑。
- 3、您的记忆卡将显示为可移动存储设备。
- 4、点击可移动存储设备,以查看图片。这些图片存储在被称为 DCIM 的子文件夹中。
- 5、现在,您可以将图像复制并粘贴到您所选择的任何目录中。

2、使用 Photags Express 下载照片。

**Cex** 双击桌面上的 Photags Express Essess 图标,以启动应用程序。

点击主窗口上的"获取相片"按钮。

"获取照片"向导模式将出现在屏幕上,您可以选择"自定义复制",以下载个性化照片。

或者,您可以选择"Express"选项,以便在没有选择照片的选项时,将所有照片下载到计算机中。在这个 模式中,将不会看到传输照片的预览。

#### 自定义复制

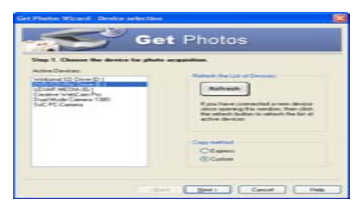

该模式被用于手动选择您想要的照片,并将其复制到电脑中。

"设备选择"模式将会出现。在"活动设备"清单中将分别出现您的相机和记忆卡。 选择"自定义复制"点击"下一步"继续。

注: 此时, 可以选择"Express"选项, 以便将所有照片复制到电脑中。

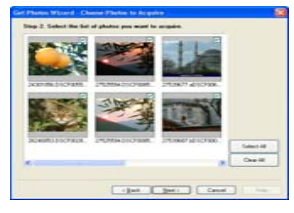

选择照片点击"下一步"继续。

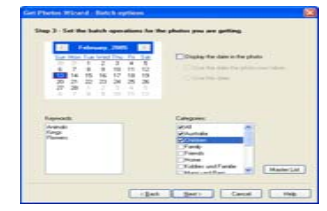

#### 活动标题添加至图片。有了这项功能,您就可以添加某个日期、关键词和类别。点击"下一步"继续。

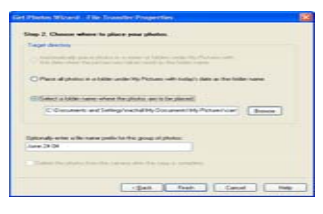

选择一个您想要放置照片的位置。点击"完成",以便将照片复制到您所选择的位置。

#### 注:

您所输入的所有图片都将出现在"选择照片"主窗口。现在,可以按照您的想法,对照片进行编辑,然后 将其下载到计算机上。对于如何编辑照片,您可以参考 Photags Express 中的快速启动指南。

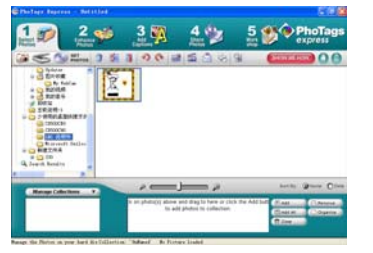

# **Photags Express** 软件用户手册

您可以通过采用 Photags Express,进行编辑、打印、分享照片。您可以按照如下步骤对其进行操作,以便 了解如何使用 Photags Express 软件:

启动 Photags Express 软件。

点击主窗口上的"访问"按钮, 以详细查看如何使用快车 photags Express。

注意: 如果 Photags Express 无法自动对 DirectX 进行升级, 您可以在使用相机之前, 手动安装光盘中的 DirectX。否则,如果窗口操作中的 DirectX 版本小于 8.1,则会导致 AVI 档无法播放。

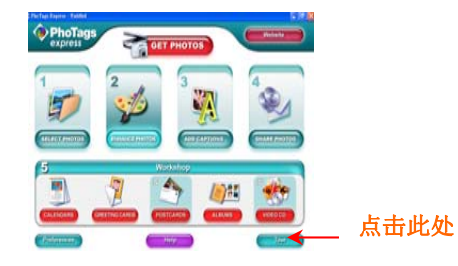

# 手动转移照片和视频到电脑中

打开相机,切换模式至回放模式,然后用 USB 数据线正确的连接相机到电脑中,屏幕中将会显示一个窗口 (可移动磁盘 <sup>F</sup>:)如下:

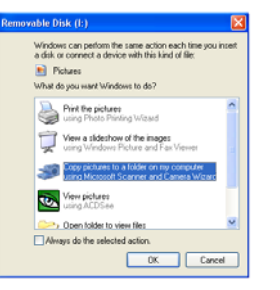

注意:现在您可以下载照片或视频到电脑中,方法如下:

1、直接从 windows 系统中下载:

在可移动磁盘 F 盘中选择"创建一个文件夹到我的电脑中"然后点击"OK"根据出现的说明操作,根据描 述点击按键完成系统默认的转移。

#### **2**、您也可以:

- 1. 点击桌面上的我的电脑。
- 2. 您的存储卡会以可移动磁盘设备的格式出现。
- 3. 点击可移动磁盘开始查看照片,这些图片被储存在命名为 DCIM 的子文件夹里。
- 4. 现在可以直接复制这些照片到任何你想要选择的地方储存。

### 手动转移照片和视频到 **MAC** 中

Photags Express 软件和 MACA 系统是不可兼容的。

- 为了从相机中手动下载照片和视频到电脑中:
- 1. 连接相机到可用端口。
- 2. 一个新的驱动会出现在桌面,里面储存了拍摄的所有照片和视频。

# 相机维护

此款数码相机属于精密仪器,请小心保管。

### 附录 **A**:技术规格

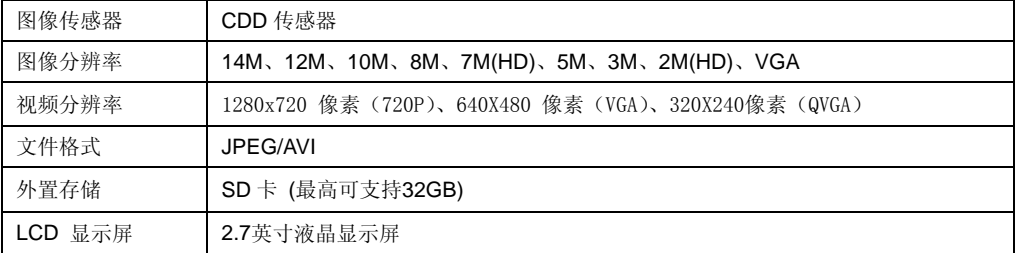

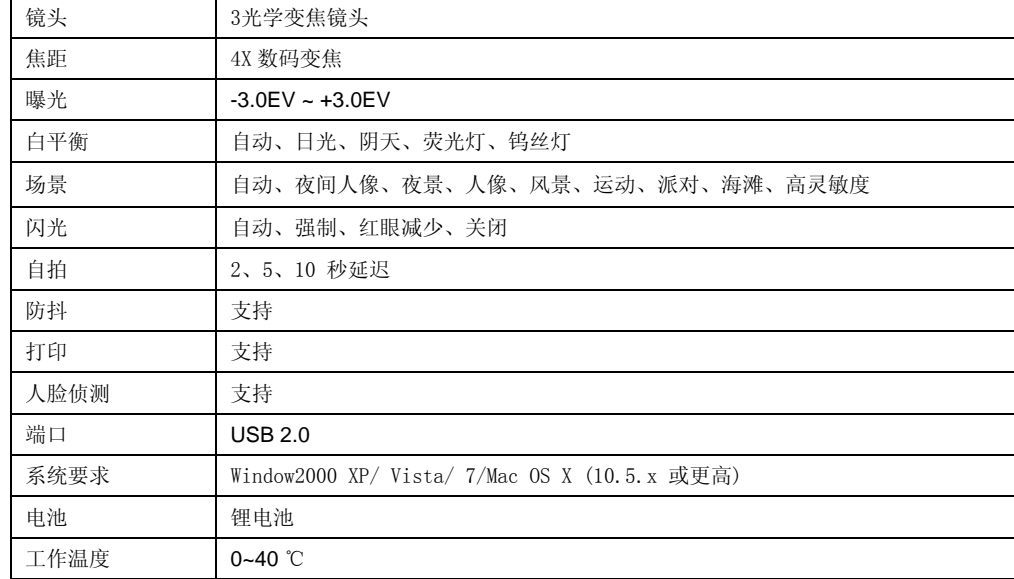

# 附录 B: 故障排除

### 问:我拍摄了些照片,但是电脑无法识别我的相机,我该怎么办?

答:首先在相机中安装 SD 内存卡,按快门键拍摄几张测试照片,然后再尝试将其下载到电脑中。

如果您依然获得"没有照片"的信息,说明您的电脑不满足系统的最低配置要求:

推荐采用奔腾 III 300Mhz, AMD Athlon 300Mhz 或更高的电脑。同时采用 128MB 或者更多的内存,更多 的电脑配置信息可以在系统中找到。

### 问:我如何确定我没有遗漏重要的照片?

各: 为了正常使用相机,您需要在使用前插入SD内存(可以支持到32GB)。拍摄的照片都会被储存在这张 SD卡里,如果不插入SD内存卡,相机仅可拍摄一张测试照片。此测试照片在相机电量不足或重新开机后将 丢失。

建议: 经常把存储卡中的照片下载到电脑或移动存储设备中, 这样可以防止存储设备丢失或被损害后照片 数据的丢失。

### 问:此设备是否支持MAC系统?

答: 此设备在 MAC 系统也可被当作可移动磁盘正常工作, Mac OSX (10.5. x 或更高版本)。